# CptS 122 - Data Structures

# Lab 1: Review of Problem Solving with C and Introduction to Microsoft Visual Studio 2022

**Assigned:** Week of January 15, 2024 **Due:** At the end of the lab session

#### I. Learner Objectives:

At the conclusion of this programming assignment, participants should be able to:

- Analyze a basic set of requirements for a problem
- Compose a small C language program
- Compile a C program using Microsoft Visual Studio 2022
- Create test cases for a program
- Implement pointers in C
- Apply and implement arrays and strings in C
- Apply and implement recursion in C

#### II. Prerequisites:

Before starting this programming assignment, participants should be able to:

- Access Microsoft Visual Studio 2022 Integrated Development Environment (IDE)
- Apply basic problem solving strategies
- Design and implement small programs in any language

#### III. Overview & Requirements:

Welcome to CptS 122 - Data Structure's first lab! Labs are constructed to be handson. So be ready to get your hands dirty!

This lab, along with your TA, will help you navigate through Microsoft Visual Studio 2022 Integrated Development Environment (IDE). You will learn how to setup a console application starting from an empty project. You will take advantage of the text editor, compiler, linker, and loader that is built into Visual Studio to construct, execute, and test small C programs that solve basic mathematical problems.

Labs are held in a "closed" environment such that you may ask your TA questions. Please use your TAs knowledge to your advantage. You are required to move at the pace set forth by your TA. You must work in teams assigned by your TA. However, I encourage you to compose your own solution to each problem. Please help other students in need when you are finished with a task. Have a great time! Labs are a vital part to your education in CptS 122 so work diligently.

**Task 1:** Develop a small hello world program utilizing the Visual Studio development environment. All of the applications that we will build in this class will be Console

applications. Console applications run in a command window, and have purely textual input and output.

Perform the following steps to build an initially empty console application:

- 1. Create a folder in an appropriate drive on your computer, for this class, named cpts122. This is where all programs that you create for this class will be saved.
- 2. From the start menu select Visual Studio 2022 (or equivalently click on the Visual Studio 2022 icon on the desktop if one exists). This will start the visual studio integrated development environment (IDE). The window shown below will load:

| Visual Studio 2 | 022 |            | = 0                                                                                       |  |
|-----------------|-----|------------|-------------------------------------------------------------------------------------------|--|
| Open recent     |     | Get sta    | arted                                                                                     |  |
|                 | .م  | *          | Clone a repository<br>Get code from an online repository like GitHub<br>or Azure DerOps   |  |
| Þ Older         |     | ď          | Open a project or solution<br>Open a local Visual Studio project or sin file              |  |
|                 |     | 6          | Open a local folder<br>Navigate and edit code within any folder                           |  |
|                 |     | <b>*</b> 5 | Create a new project<br>Choose a project template with code scaffolding<br>to get started |  |
|                 |     |            | Continue without code                                                                     |  |
|                 |     |            |                                                                                           |  |
|                 |     |            |                                                                                           |  |
|                 |     |            |                                                                                           |  |

Select the "Create a new project" option. This will bring up the window shown below.

| Create a nev         | w project |                                                                          | .م                                            |
|----------------------|-----------|--------------------------------------------------------------------------|-----------------------------------------------|
| Recent project templ | ates      | All languages - All platforms                                            | - All project types -                         |
| SI Empty Project     | [C++]     | Start from scratch with C++ for Window                                   | <ul> <li>Provides no starting Res.</li> </ul> |
|                      |           |                                                                          |                                               |
|                      |           | Rian code in a Windows terminal. Prints                                  | "Helio World" by default.                     |
|                      |           | C++ Windows Console                                                      |                                               |
|                      |           | CMake Project<br>Build modern, cross platform C++ apps                   | s that don't depend on sin or vesproj files.  |
|                      |           | C++ Windows Linux Consol                                                 |                                               |
|                      |           | Windows Desktop Wizard<br>Create your own Windows app using a            | wizard.                                       |
|                      |           | C++ Windows Desktop Con                                                  | sole Library                                  |
|                      |           | Windows Desktop Application<br>A project for an application with a graph | nical user interface that runs on Windows.    |
|                      |           | C++ Windows Desktop                                                      |                                               |
|                      |           |                                                                          | Back Next                                     |

In this window, select "Empty Project" (see the shaded entry above). Make sure the project is for "C++", although we will be using C. If you do not have these project templates, then you may NOT have installed the correct Visual Studio workloads, and will need to rerun the installer (be sure to select C++ desktop tools). Click "Next".

Next, give the project a name as shown in the image below. A naming scheme will make it easier to find different solutions and projects later. At this time, name this project "Lab1Task1". You also need to enter the Location; it should be in a location that is easy to find. Click "Create".

| Configure your new project                       |      |       |    |  |
|--------------------------------------------------|------|-------|----|--|
| Empty Project <++ Windows Comple                 |      |       |    |  |
| Project name                                     |      |       |    |  |
| Lab 1Task1                                       |      |       |    |  |
| Location                                         |      |       |    |  |
| C/Wsers\aofalgource/vepos -                      |      |       |    |  |
| Solution name @                                  |      |       |    |  |
| Lab1Task1                                        |      |       |    |  |
| Place solution and project in the same directory |      |       |    |  |
|                                                  |      |       |    |  |
|                                                  |      |       |    |  |
|                                                  |      |       |    |  |
|                                                  |      |       |    |  |
|                                                  |      |       |    |  |
|                                                  | Back | Croat | xė |  |
|                                                  |      |       |    |  |

You will now see the editor load as shown below.

| 00 He fait View Ge Report Build Deling Test Analyze Table Extensions Window Help Sauch (201-1): P | Lahffold 40 - a X                                                                                                    |
|---------------------------------------------------------------------------------------------------|----------------------------------------------------------------------------------------------------|
| 👘 🕂 🗃 🔠 🔯 👘 👘 Debug 🔹 x86 🔹 🕨 Socal Windows Debugger + D 👘 🛱 👷                                    | 🖉 the Date 🖉                                                                                                    |
| Sava et tabulant                                                                                  | bidation Repower - 2 ×<br>() (2) (2) - () (5) (2 (m))<br>Second Scheme Report (1) (1) (2) (2)<br>(2) Solution LabiTack(1) (2) (2) (2) (2) (2)<br>(2) LabiTack(2) (2) (2) (2) (2) (2) (2) (2) (2) (2) |
|                                                                                                   | Lotrion Explore<br>Properties • ¥ ×<br>Lattificate Properties •                                                                                                    |
| Original                                                                                          | Constraint of the project name      Specifies the project name                                                                                                    |
| 🗇 Ready                                                                                           | 🕈 Add to Source Control 🔹 🔹 Select Reporting 🝨 🌆                                                                                                    |

The IDE Window has changed a little bit now. There is information on the right hand side of the window in the Solution Explorer. You now need to create a new file for your program. Do this by right clicking on the "Source Files" folder in the "Solution

Explorer", in the Visual Studio IDE, and selecting "Add" --> "New Item". Give your file a name in the filename text field as shown in the image below. Name the file MyHello.c. Make sure that you give your file the .c extension indicating that you would like the C compiler to be invoked once you compile your program. If you do not use the .c extension, the source file will default to a .cpp extension. This will cause the C++ compiler to be invoked. Next click "Add".

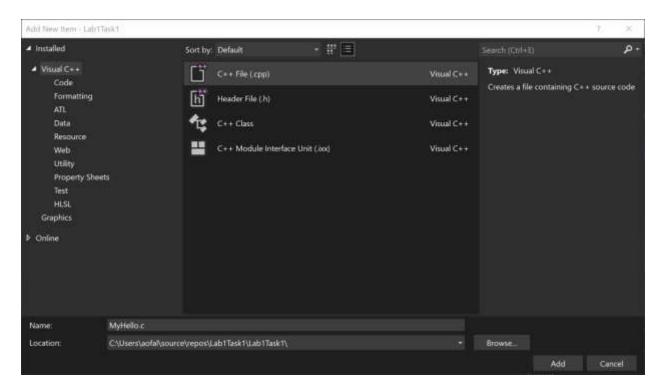

When you select "Add", you will see a file edit window come up inside the IDE with the name MyHello.c. You can enter your Hello World program here.

| MyHellox & X               | <u> </u>          |                | - 0             | Solution Explorer                                                                                                    | - 8 ×   |
|----------------------------|-------------------|----------------|-----------------|----------------------------------------------------------------------------------------------------|---------|
| Ellamont I                 | - (Giocal Insper) |                | <u></u>         | <ul> <li>A to + 2 to to + 2 to + 2</li> <li>Terrent Science Coptions (2014)</li> <li>A to Charlen Science (1) of 1 project)</li> <li>A to Calebrance (1)</li> <li>A to Reference (1)</li> <li>A to Reference (1)</li> </ul> | *<br>*- |
| 10016 * Showen hard        |                   |                | Let Det Mes Chu | <u>Inhon Fighner</u> Gil Charges<br>Properties                                                                                                    | - # ×   |
| Output<br>Show output hime |                   | 2 (2) <b>8</b> | • • ×           | 25/                                                                                                    |         |

Andrew S. O'Fallon

Make sure that for every program that you write, you have the following comment header block at the beginning of your source code file:

- \* Programmer: Your Name
- \* Class: CptS 122, Spring 2024; Lab Section X
- \* Programming Assignment: Lab1Task1
- \* Date: January 15, 2024
- \* Description: This program prints out a simple "hello world" message.

For this first program you will only need one executable C statement to output a message. Your program should output "Hello World, I am in CptS 122!" with a printf () statement.

Once you have entered the code for your simple hello world program you will build it from the Solution Explorer. Place the mouse pointer over Lab1Task1 in the solution explorer. Right click and choose "Build". If you correctly entered the program source code you should see a "Build succeeded" message in the Build Window. If you had an error you will have a failed message in the Build window and a fatal error in the Task List Window. Correct your mistakes and try again.

To run your program when it has successfully built, hit Ctrl-F5 or run it from the "Debug" tab in the IDE.

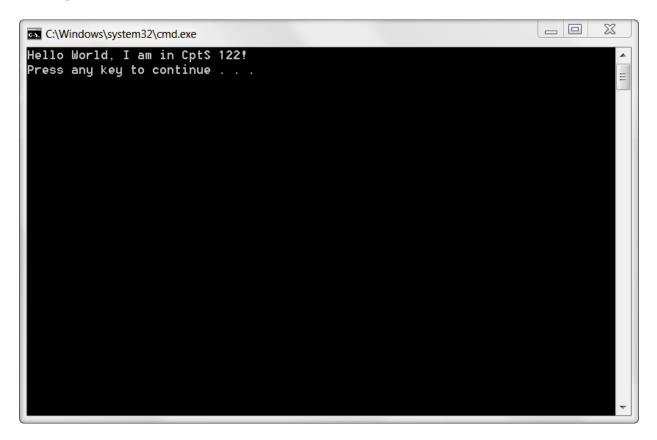

When you have successfully ran your hello world program, show your TA. Once you have completed this you may close this workspace under the file menu. Close this solution and create a new one for the next task. You should be able to move on to the rest of tasks when your TA instructs you to do so.

Before you start the next task, if you have not done so already, please be sure to team up with 2 or 3 other students!!! During all labs, I would like for you and your team to use the whiteboards as much as possible to illustrate ideas and algorithms. You should not start implementing code until you have flushed out most of your ideas as a team! Please be aware that most teams will have a diverse set of skills and I would like for you to encourage and support each other!

**Task 2:** Design, implement, compile, and test C solutions to the following problems. Once you have completed a problem, demonstrate your solution to your TA.

- a. Write a function that recursively reverses a string. Recall, a recursive function is a function that calls itself. These functions have at least one base or simple case and at least one recursive step. The base case(s) have known solutions. As the function is called, the problem is broken down into simpler parts that are closer to the base case.
- b. Write a function called myStrTok() that behaves in the following manner (taken from <u>http://en.cppreference.com/w/c/string/byte/strtok</u>). Note: all references to strtok() should be replaced by myStrTok(). You will need to declare a *static* pointer inside of myStrTok() to track tokens through successive calls!!! For example:

Finds the next token in a null-terminated byte string pointed to by str. The separator characters are identified by null-terminated byte string pointed to by delim. This function is designed to be called multiples times to obtain successive tokens from the same string.

- If str != NULL, the call is treated as the first call to strtok for this particular string. The function searches for the first character which is *not* contained in delim.
- If no such character was found, there are no tokens in str at all, and the function returns a null pointer.
- If such character was found, it is the beginning of the token. The function then searches from that point on for the first character that is contained in delim.

- If no such character was found, str has only one token, and future calls to strtok will return a null pointer
- If such character was found, it is *replaced* by the null character '\0' and the pointer to the following character is stored in a *static* location for subsequent invocations
- The function then returns the pointer to the beginning of the token
- If str == NULL, the call is treated as a subsequent calls to strtok: the function continues from where it left in previous invocation. The behavior is the same as if the previously stored pointer is passed as str. The behavior is undefined if either str or delim is not a pointer to a null-terminated byte string.
- c. Write a function that integrates or merges two unsorted strings into sorted order. You will need to provide multiple solutions.
  - i. Solution 1: Merge items into a third, fixed-sized array.
  - Solution 2: Merge items into a third, dynamically allocated array, which grows as each item is inserted. Consider using realloc(). You will find more information about realloc() at: <u>http://en.cppreference.com/w/c/memory/realloc</u>. We are NOT using a linked list to solve this problem!!!
  - iii. Solution 3: Merge items without the use of a third array.

## IV. Submitting Labs:

¥ You are not required to submit your lab solutions.

## V. Grading Guidelines:

This lab is worth 10 points. Your lab grade is assigned based on completeness and effort. To receive full credit for the lab you must show up on time, work in a team, continue to work on the problems until the TA has dismissed you, and complete at least 2/3 of the problems.